# Fonctionnement GLPI GPROGE-IGE

La nouvelle plateforme de gestion du matériel de prospection Géophysique GPROGE-IGE, va vous permettre de faire vos réservations de matériel pour les TPs de géophysique et vos activités de recherche. Vous pourrez également faire remonter les problèmes et pannes rencontrés lors de l'utilisation du matériel sous forme de ticket.

## **Connexion**

Pour vous connecter à la nouvelle plateforme allez sur le lien suivant et connectez-vous avec vos logins *AGALAN(*FIGURE 1*)*

# **https://glpi-gproge.osug.fr**

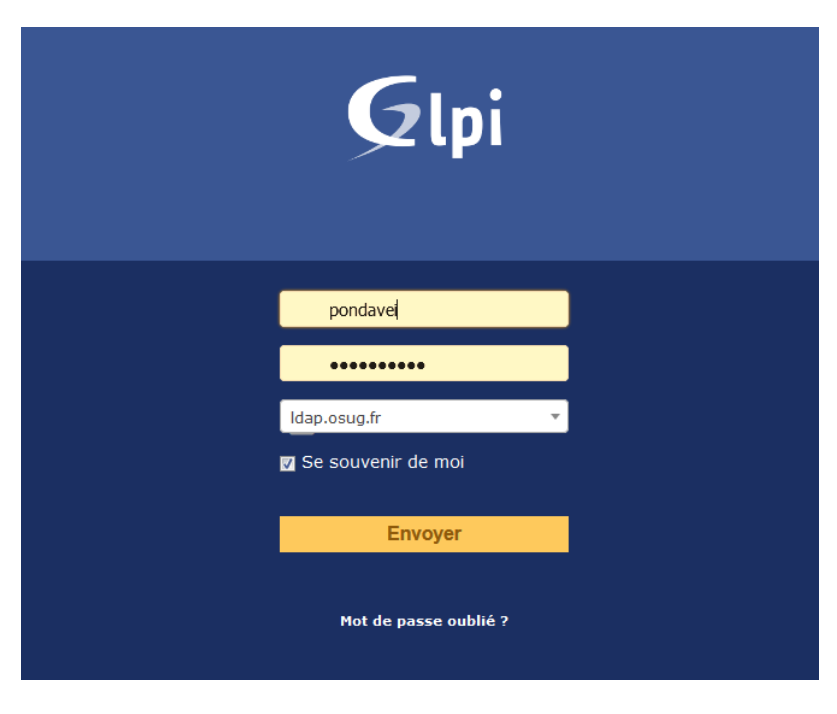

**FIGURE 1 PAGE DE CONNEXION**

Une fois connecté vous arrivez sur l'interface suivante (FIGURE 2)

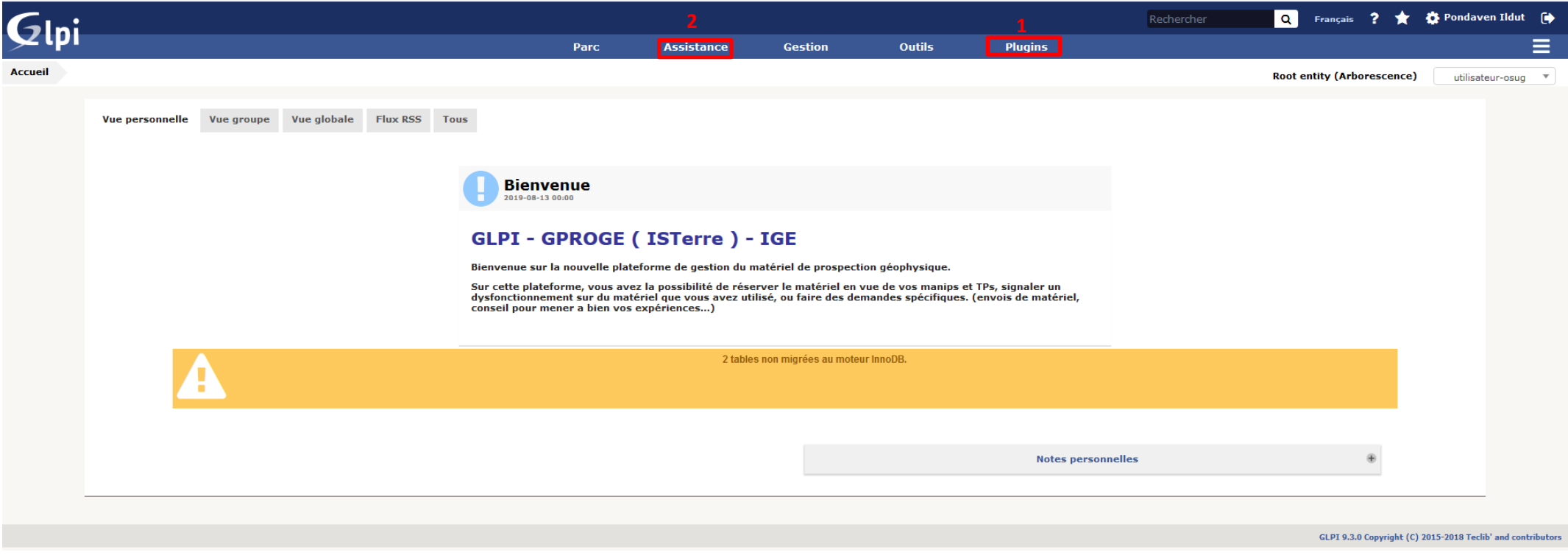

#### **FIGURE 2 PAGE D'ACCUEIL GLPI**

A partir de cette interface vous pourrez faire vos réservations et faire remonter des problèmes sur le matériel via des tickets.

Si vous voulez faire une réservation, allez dans *plugins->réservation***(1)**

Si vous voulez faire remonter un problème, allez dans *Assistance->créer un ticket***(2)**, ou si vous voulez suivre un incident que vous avez fait remonter *Assistance->tickets***(2)** .

# **Réserver votre matériel**

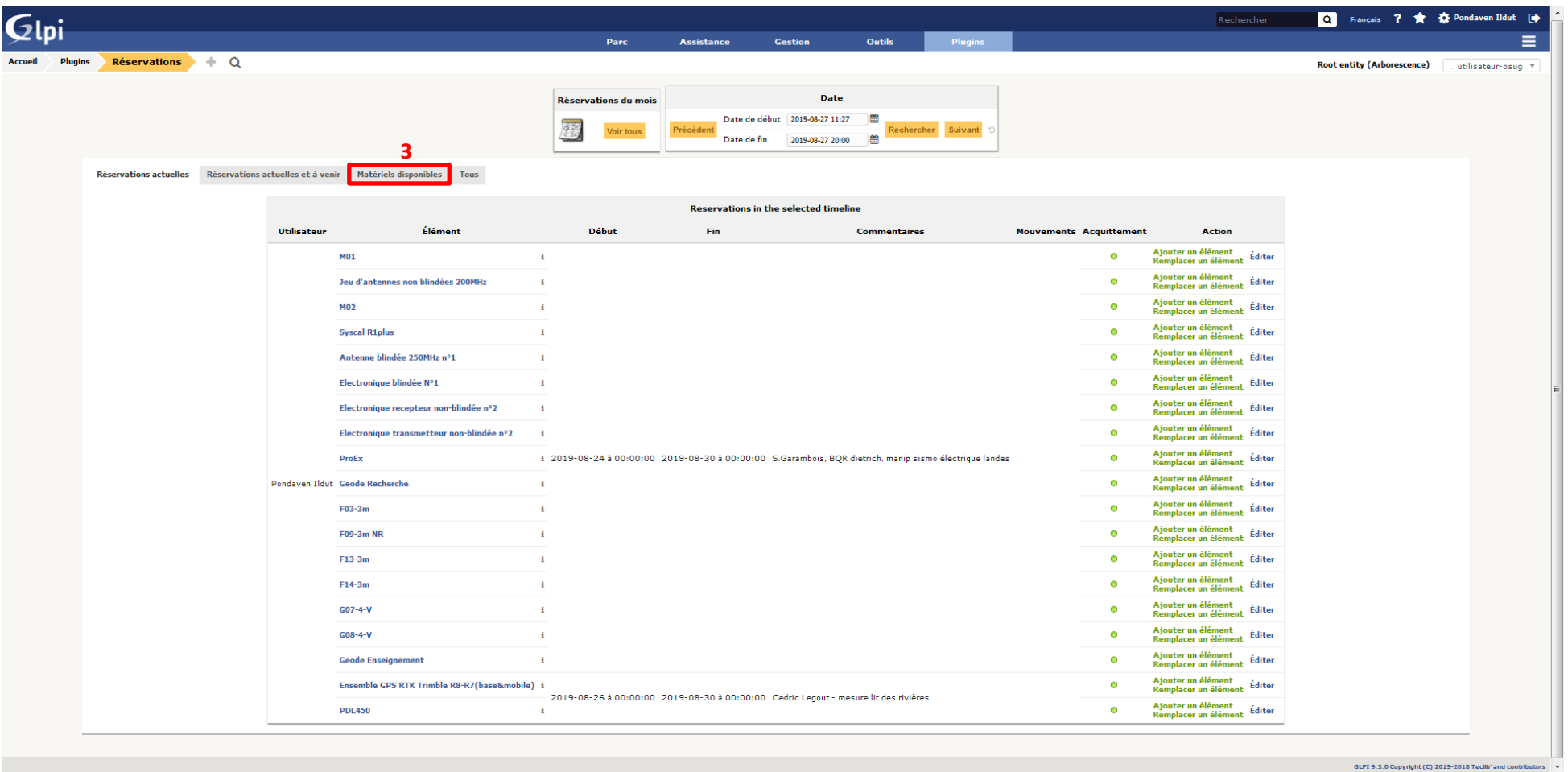

Une fois que vous êtes dans le menu *plugins->réservation*<sup>(1)</sup>, vous tombez par défaut sur la page suivante (EIGURE 3), qui montre les réservations en cours.

#### **FIGURE 3 PAGE DES RESERVATIONS**

Pour voir la liste du matériel que vous pouvez réserver, rendez-vous dans l'onglet *Matériels disponibles***(3)**

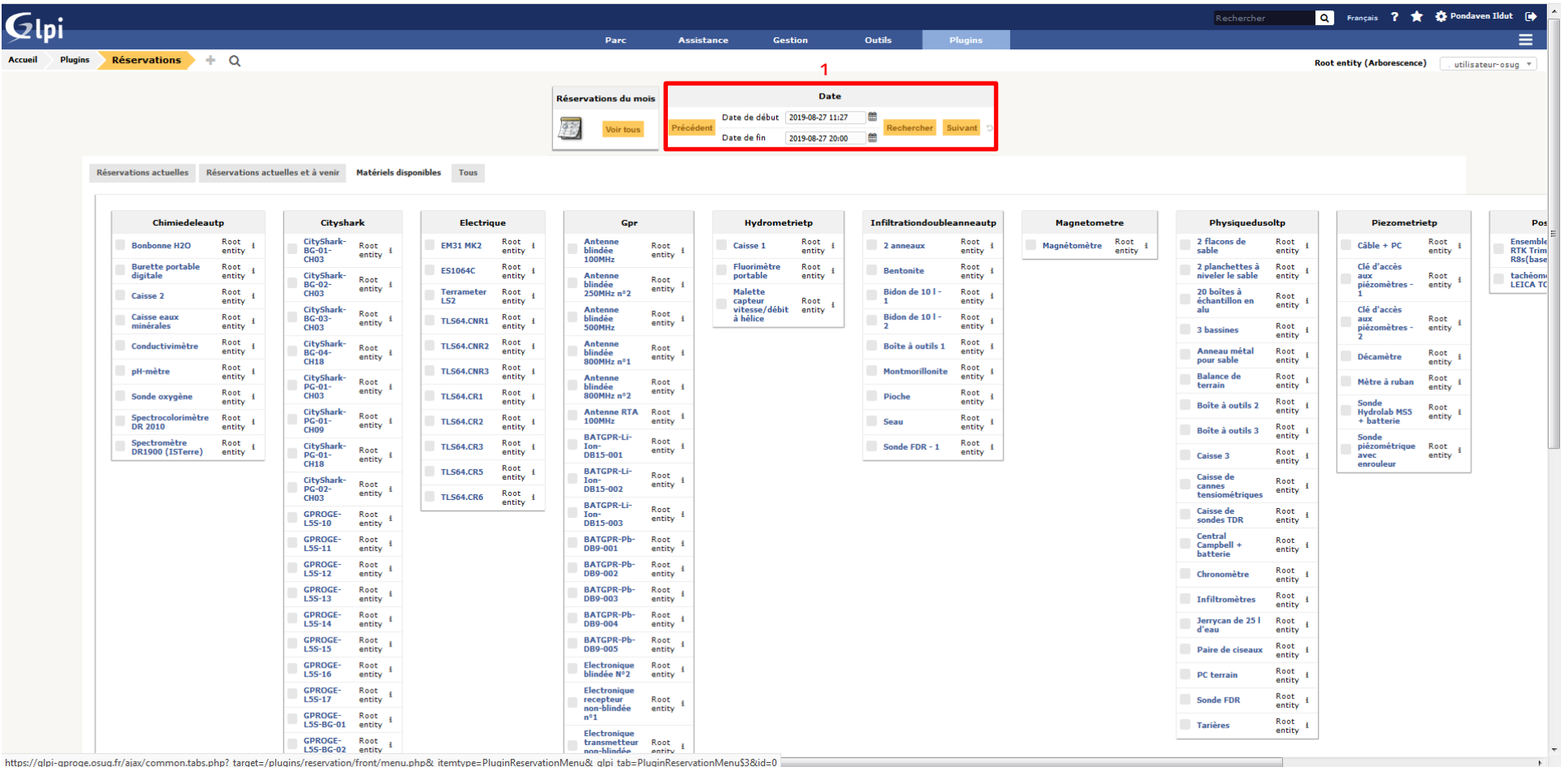

**FIGURE 5 PAGE DES RESERVATIONS, ONGLET MATERIELS DISPONIBLE**

**blindée** 

**Groupe: N/A** 

Daily Price: 75€

**Weekly Price: 310€** Monthly Price : 1000€

250MHz nº2

Lieu: ISTerre > Geophy 2

Numéro de série : 209110017

Numéro d'inventaire :

Statut : En fonctionement

Tomographie électrique 64 électrodes

Fabricant & Modèle : guideline geo | N/A

**Terrameter** 

TLS64.CNR1

**TLS64.CNR2** 

TLS64.CNR3

**TLS64.CR1** 

**TLS64.CR2** 

**TLS64.CR3** 

 $LS2$ 

Root  $\mathbf{H}$ 

entity

Root

entity

Root

Root

entity

Root

entity

Root

Root

entity

entity

entity

entity

Malette

ce

capteur

Ici (FIGURE 5) est affichée la liste du matériel disponible à la réservation sur l'intervalle de date sélectionnée, avec par défaut la date du jour. Vous pouvez modifier l'intervalle de date avec l'outille *date***<sup>1</sup>** . Vous voyez également le matériel de l'IGE (pour ceux qui ont l'habitude de ne voir que le matériel de GPROGE). Si vous ne trouvez pas le matériel que vous cherchez, c'est qu'il est déjà réservé pour l'intervalle de date que vous avez sélectionné ou alors qu'il est en panne.

Vous pouvez également avoir plus d'informations sur le matériel que vous réservez en passant la souris sur le « *i* ». FIGURE 4 INFOBULLE DE RENSEIGNEMENT **SURFAURE 1999** Cela affichera une infobulle(FIGURE 4), où vous pourez voir plus d'information sur le matériel (notamment le montant du

### ticket modérateur pour l'utilisation).

Pour avoir plus de détails sur le matériel, vous pouvez également cliquer dessus

Vous allez être redirigé vers une page (FIGURE 6), où vous pourrez notamment avoir accès à la documentation d'utilisation du matériel(si elle existe) dans l'onglet *document***<sup>1</sup>** .

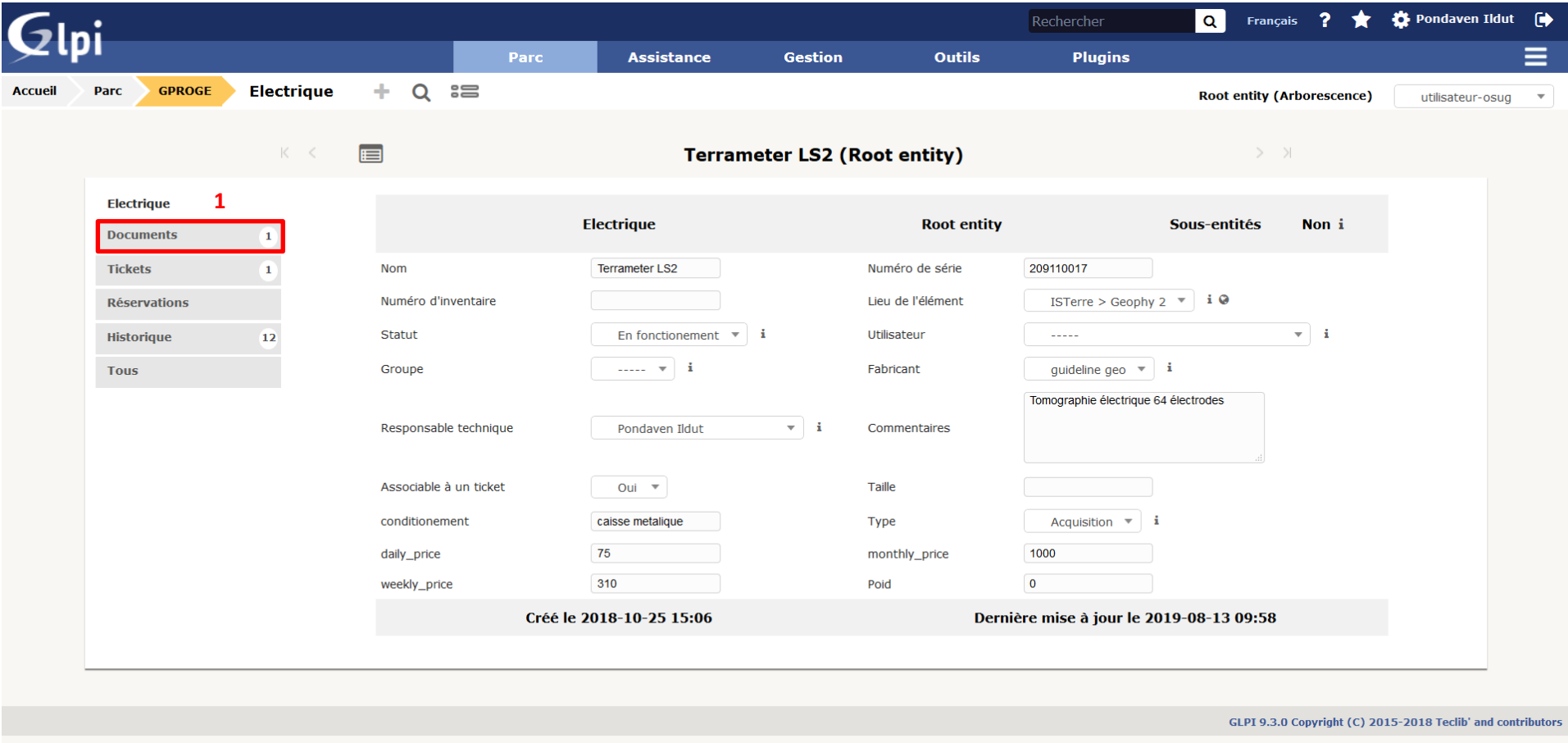

https://glpi-gproge.osug.fr/ajax/common.tabs.php?\_target=/plugins/genericobject/front/object.form.php&\_itemtype=PluginGenericobjectElectrique&\_glpi\_tab=PluginGenericobjectElectrique&mini&id=1&itemtype=PluginGenericobjectEl

#### **FIGURE 6 PAGE DU MATERIEL**

Pour simuler une réservation, une manip de tomographie électrique du 1<sup>er</sup> au 4 octobre 2019 va être effectuée à titre d'exemple par la suite.

## **1 – sélectionnez vos dates**

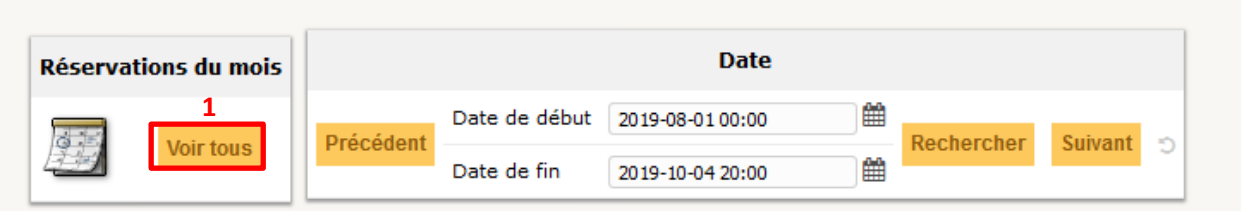

#### **FIGURE 7 SELECTION DES DATES**

Une fois les bonnes dates sélectionnées (FIGURE 7), l'interface va vous afficher le matériel disponible dans cet intervalle de date, dans le cas où le matériel que vous souhaitez utiliser est déjà réservé dans cet intervalle, il ne sera pas affiché. Vous pouvez vérifier les créneaux non utilisé en allant voir le calendrier en cliquant sur *voir tous***(1)** (FIGURE 7), ou en allant dans l'onglet *« réservation actuelles et à venir »*.

Si le matériel n'est pas réservé, vous pouvez maintenant cocher le matériel dont vous allez avoir besoin.

## **2 - Réserver le matériel**

Une fois tout le matériel dont vous avez besoin coché (FIGURE 8), cliquez sur le bouton *Créer une nouvelle réservation***(5)** tout en bas de la page (FIGURE 9).

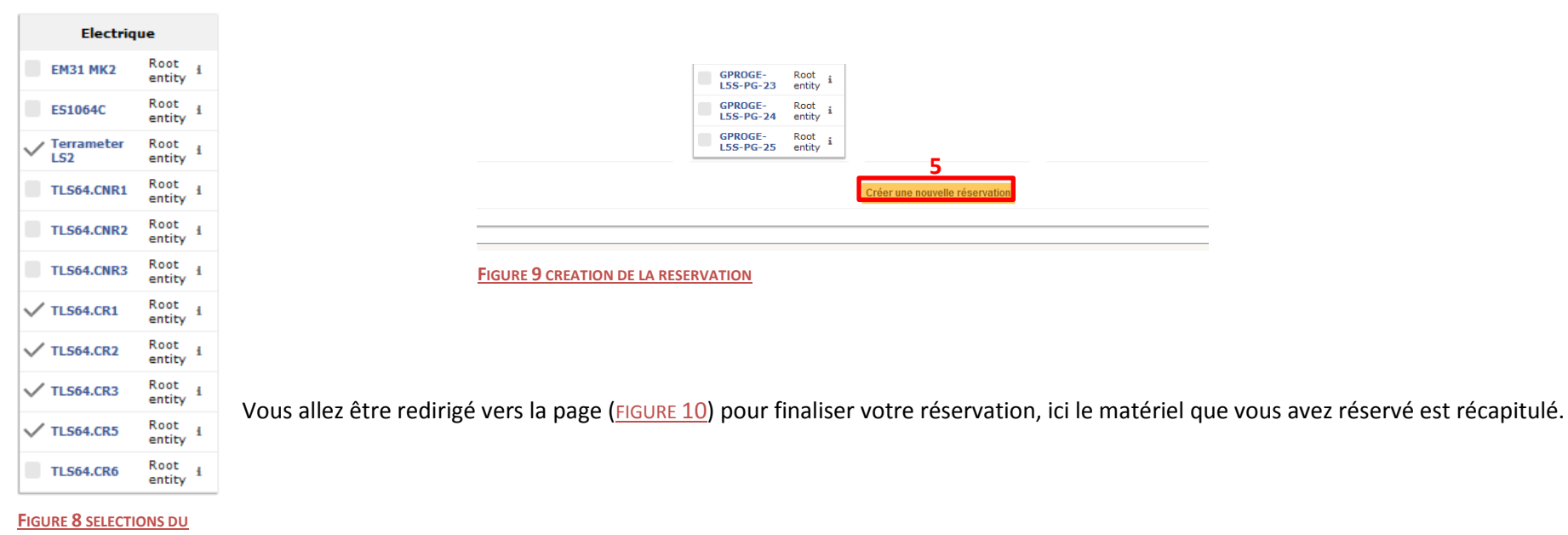

**MATERIEL**

Précisez maintenant :

- La date de début
- La date de fin (dans « durée » choisissez « spécifier une date de fin »)
- Laissez Répétition « aucune »
- Dans commentaire, spécifiez, le but de votre manip : TP/recherche, lieu, ligne de crédits si manip recherche, filière d'enseignement si TP, temps d'utilisation, temps de transport ou d'immobilisation (ceci influera sur le tarif final si vous ne précisez rien, on considérera que la matériel aura été utilisé pendant tout le temps de la réservation).

Cliquez ensuite sur « ajouter ».

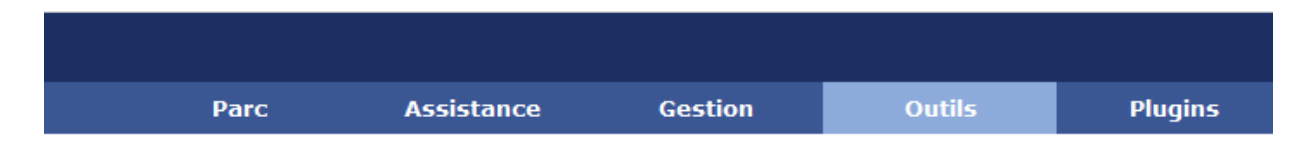

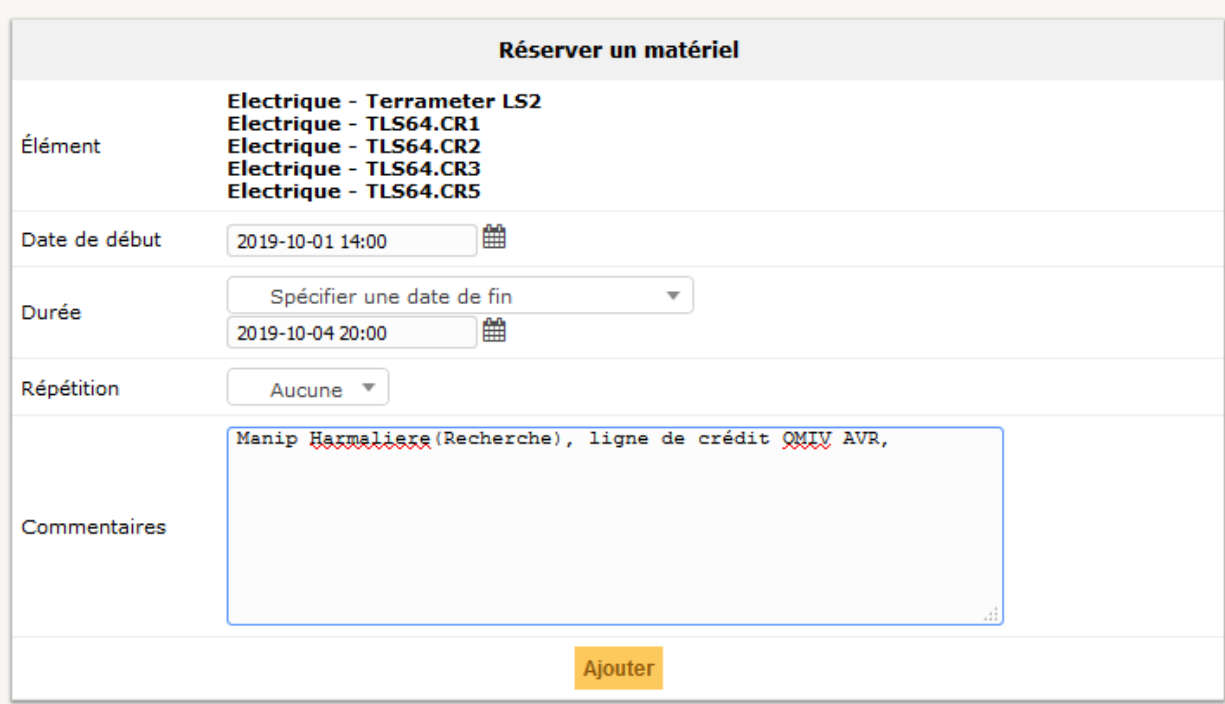

**FIGURE 10 FINALISATION DE LA RESERVATION**

Vous êtes ensuite redirigé vers le calendrier.

## **Ajouter du matériel dans une réservation existante**

Si jamais vous vous rendez compte que vous avez oublié de réserver un item pour une manip, vous pouvez facilement le rajouter à une réservation déjà existante. Pour cela, retournez dans *plugins->réservation*, onglet *« réservation actuelles et à venir ». (*FIGURE 11)

Trouvez votre réservation dans la liste (classement par utilisateur et par date).

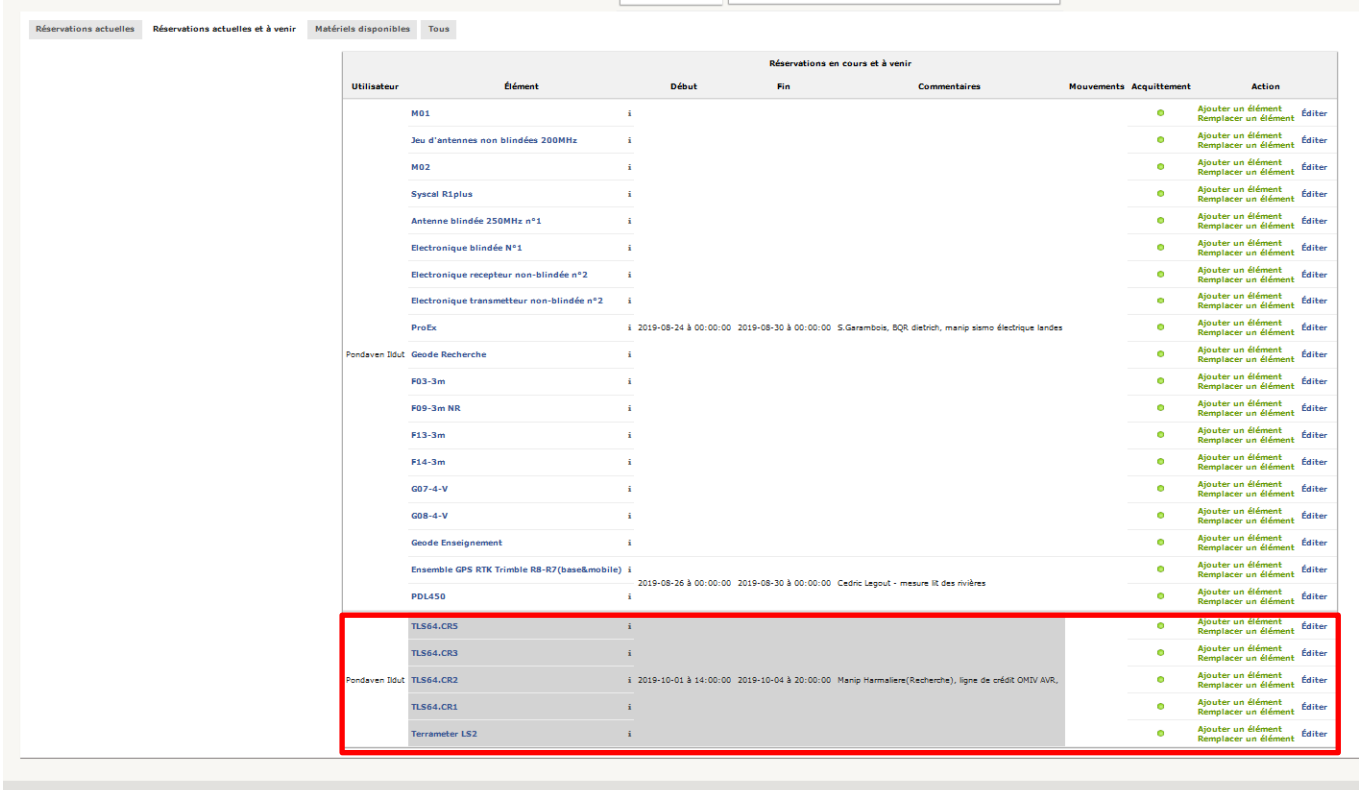

#### **FIGURE 11 RESERVATIONS ACTUELLES ET A VENIR**

Cliquez ensuite sur « *Ajouter un élément »* (FIGURE 12) et choisissez dans la liste qui apparaît. Vous pouvez également remplacer un matériel par un autre en cliquant sur *« remplacer un élément »* (FIGURE 12). Vous pouvez enfin supprimer un élément, en cliquant sur *« éditer »*, puis *supprimer définitivement* (FIGURE 13). Pour supprimer toute une réservations, supprimez les items un par un.

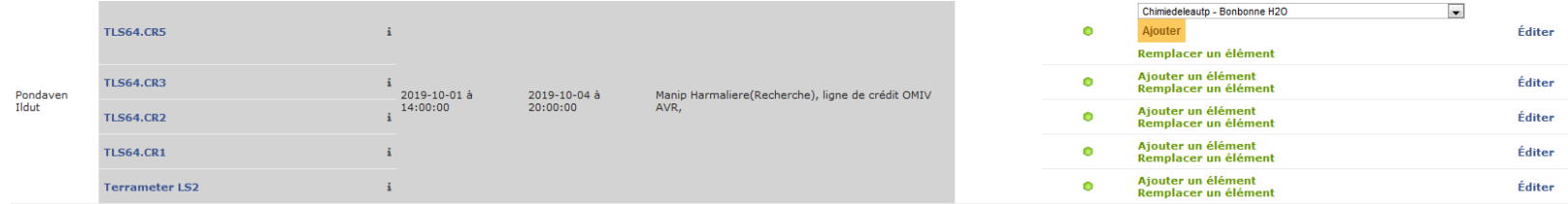

**FIGURE 12 REMPLACEMENT OU AJOUT D'UN ITEM**

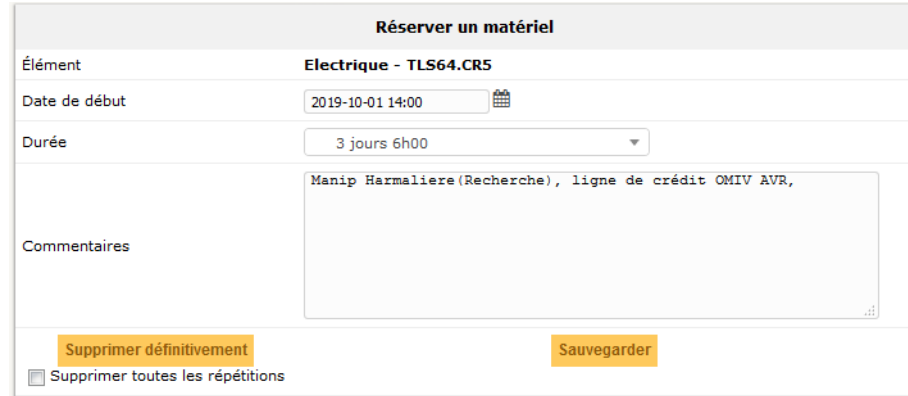

**FIGURE 13 SUPPRESSION D'UN ITEM D'UNE RESERVATION**

## **Générer un ticket**

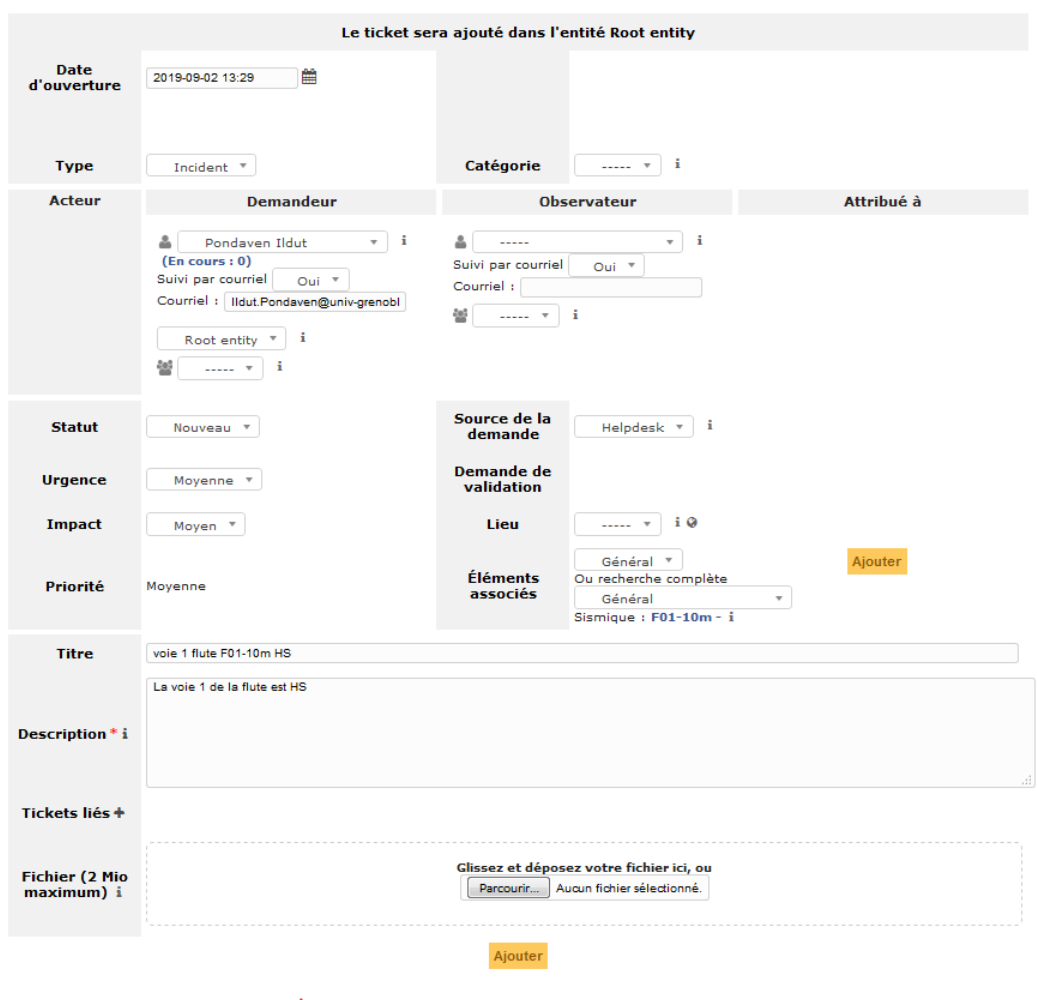

**FIGURE 14 INTERFACE DE CREATION D'UN TICKET**

Le ticket va vous servir à faire remonter une panne ou un problème sur du matériel que vous avez utilisé.

Une fois dans *Assistance->créer un ticket<sup>(2)</sup>* (voir <u>FIGURE 2</u>), vous arrivez sur l'interface suivante (FIGURE 14).

Laissez tous les champs pré-remplis tel quel. Dans éléments associés, vous allez choisir le/les matériel(s) concerné(s) par le problème, pour cela choisissez dans *la*  **liste déroulante** (FIGURE 15) d'abord le type de matériel concerné (sismique, électrique, etc.), ensuite choisissez dans *seconde liste*(FIGURE 16) qui apparaît le matériel concerné, puis cliquez sur *ajouter*. Vous pouvez ainsi ajouter plusieurs matériels différents dans un même ticket.

Ensuite, dans la partie *Titre*, choisissez un titre explicite et dans la partie *description* décrivez votre problème, puis cliquez sur *ajouter* en bas de la page. Votre ticket est maintenant enregistré et permettra de faire remonter les problèmes que vous auriez pu rencontrer sur le terrain. Le fait de lier un matériel au ticket permettra de garder en mémoire les pannes liées à un matériel et ainsi d'avoir une meilleure vision des pannes récurrentes.

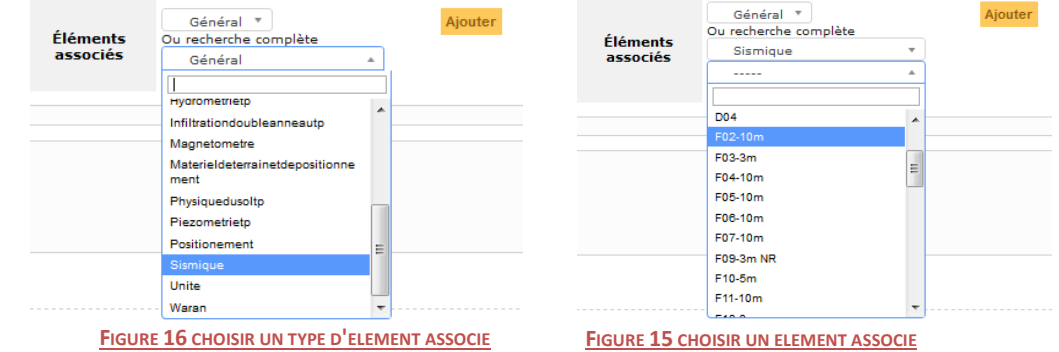